# Installation Guide of Live Shopping & Video Streams

## **Description**

The **Live Shopping & Video Streams** extension by Channelize.io lets you sell through Live Video Shopping, engage with your buyers in real-time and attract new prospects with exclusive products and deals. It helps brands and store owners to elevate Product Experiences for buyers, enable In-context Buying, connect with buyers in real-time and Foster Communities, all while generating incredible Sales.

Brands can showcase and popularize shopping shows, both live and recorded, on their e-commerce stores & apps as well as on other websites. Furthermore, live shows can be recorded and past shows can be used for video commerce later.

## Key Features

- "Live Shop" page for your store
- In-show Products Promotion, Product Spotlight, and Add-to-Cart
- Live HD Video for amazing buyer experiences with Product Demos, Unboxing, Complementary Content, etc
- Live Chat with Pinned Messages, and Reactions for the audience
- Broadcaster App for Hosts to go Live You, your Employees, Influencers, etc
- Production Dashboard For store admins to manage shopping shows
- Live Chat moderation
- Shopping Show Analytics
- Leverage recordings for post-live engagement and sales

## Setup instructions

- 1. Unzip the extension zip file and then copy the unzipped code to the **Magento** root directory folder i.e. **app/code/Channelize/LiveShopping**.
- 2. In the terminal, run the following commands at the **Magento** root directory:

php bin/magento module:enable Channelize\_LiveShopping php bin/magento cache:clean php bin/magento indexer:reindex php bin/magento setup:upgrade php bin/magento setup:static-content:deploy chmod -R 777 pub/ generated/ var/

## Extension Configuration:

1. After installing & activating the extension successfully, the next step is to configure the extension's **General settings**.

- 2. To do so, sign up for a Channelize io account, choose a subscription plan, and complete the sign-up process.
- 3. You will then be redirected to your **Live Shopping & Video Streams Dashboard**, also known as the **Production Dashboard**.

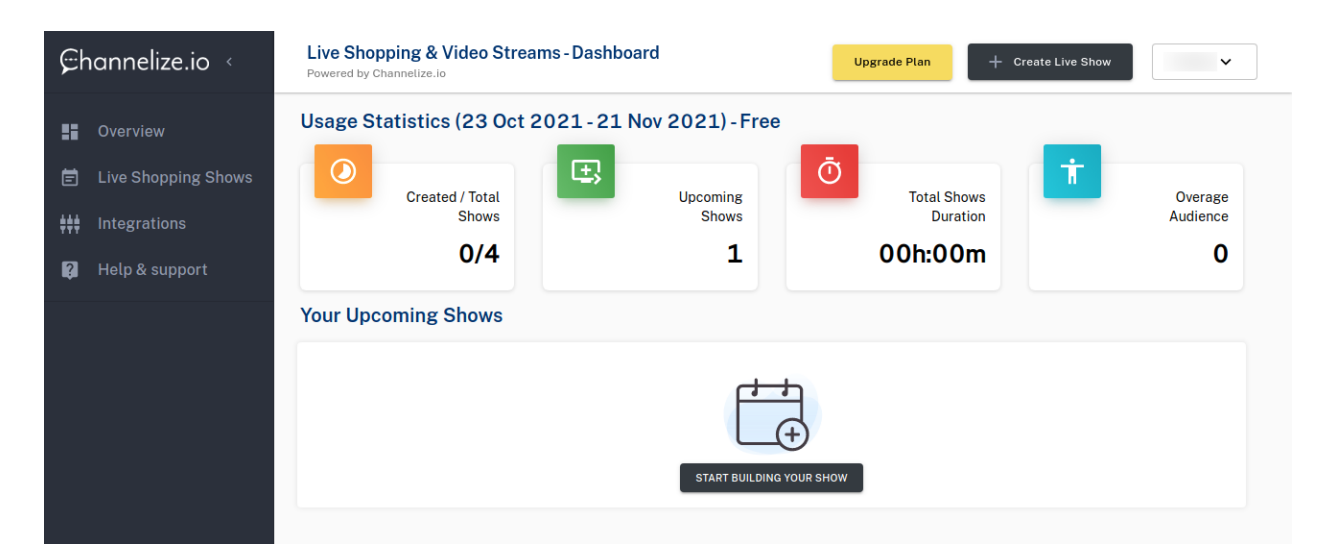

4. Now go to your dashboard's **Help & Support** page, where you can see your **Public & Private Keys** as well as other account information. Copy and paste these keys into the extension's General settings and save the changes.

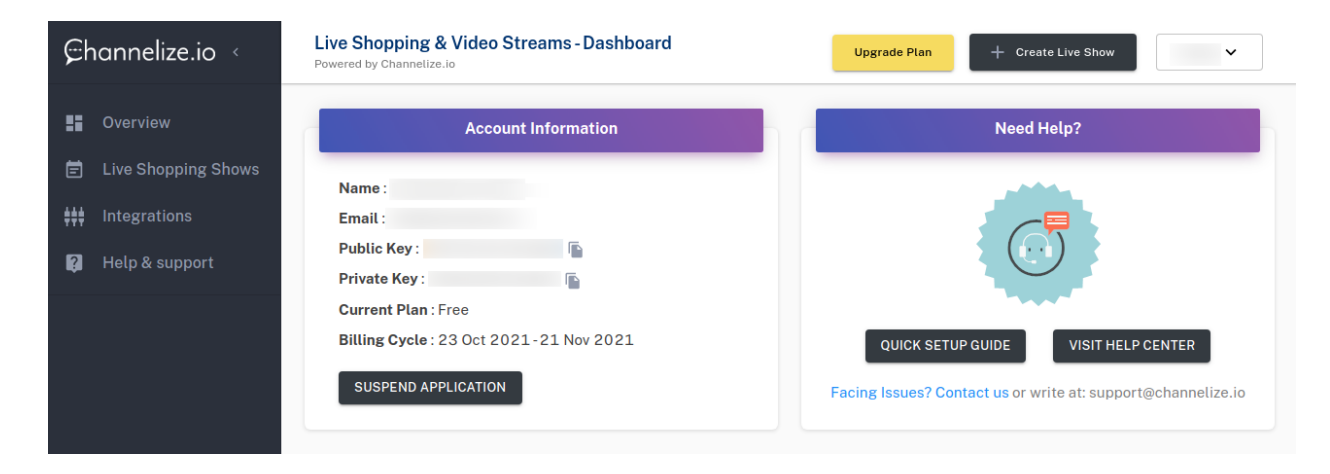

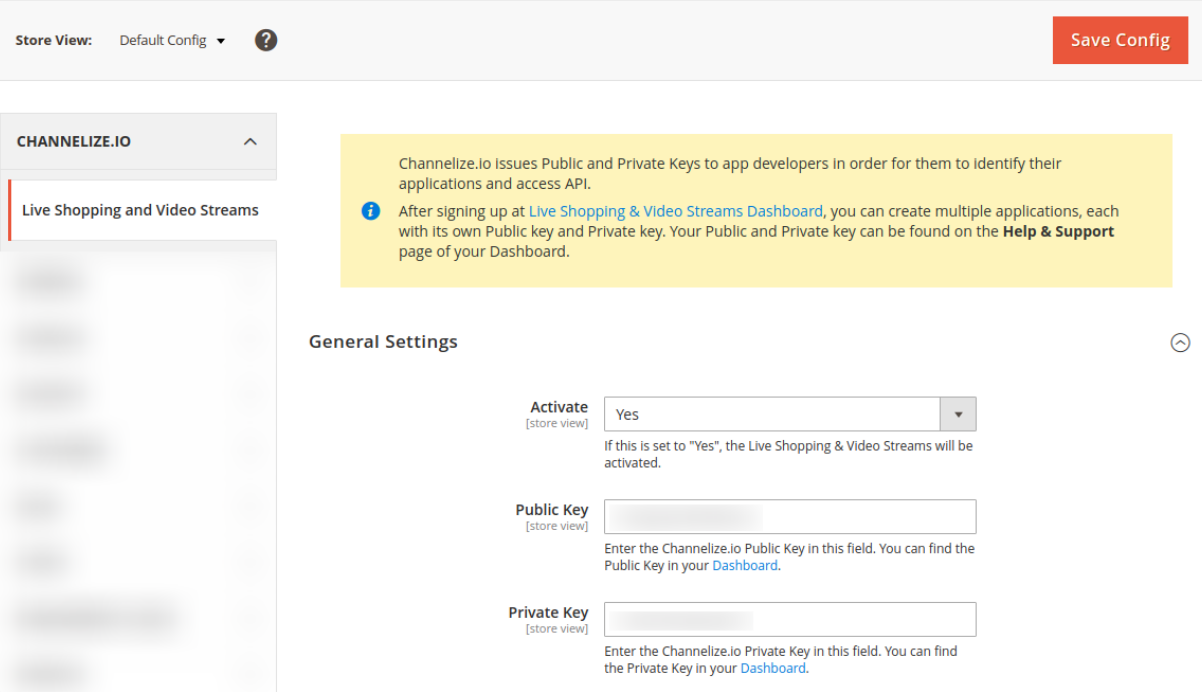

5. When this is completed, the extension has been successfully configured. You can find your Live Shop Page URL in the extension's Live Shop Page. This page is also available in Pages with title Streams.

 $Q \qquad 1 \qquad 1$ 

### Channelize.io Live Shopping & Video Streams

#### **Live Shop Page**

The Live Shop Page displays a list of all the Shopping Shows on your store frontend that you have created using the Live Shopping & Video Streams Dashboard. When you configure the extension from General Settings, this page is automatically generated. This page is also available in Pages with the title Streams.

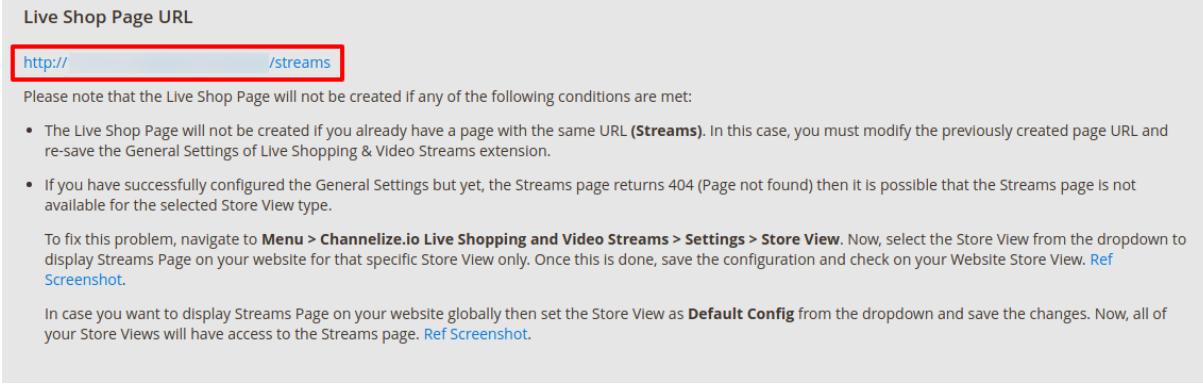

6. You are now ready to create Shopping Shows in your production dashboard and go Live from broadcaster apps. To learn more, visit our **Help Center**.

Please remember to include the **Product ID** of each product when adding products to your Live Shopping Show for **Cart Integration**.

To get Product ID, navigate to **Magento Admin Panel > Catalog > Products**. You will see the list of all the products existing in your store. Now, you need to copy the Product's ID as [shown](https://prnt.sc/1wpo1fp) here, paste it into your production dashboard as shown here & save the changes.